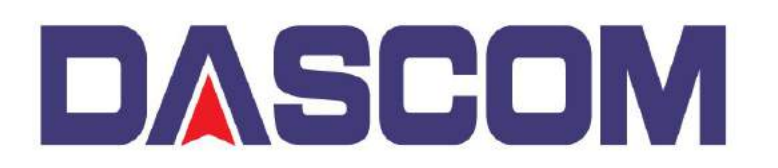

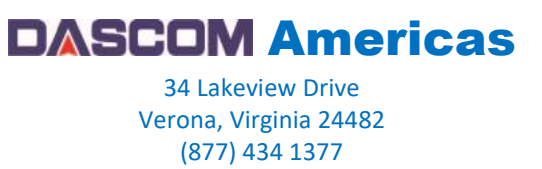

## **DC-3300 – Adding a Watermark to the Printers Driver**

A Watermark is an identifying image or pattern in an image that appears as various shades of lightness/darkness when viewed by transmitted light (or when viewed by reflected light, atop a dark background), caused by thickness or density variations in the image.

To add a Watermark so that it is printed when using the Dascom DC-3300, the watermark has to be a monochrome bitmap file (with a resolution of 1016x656 dot), can be added into the DC-3300 Driver and here is how –

With an YMCKO Color Ribbon installed and after the Printer Driver displays that it recognizes the Ribbon

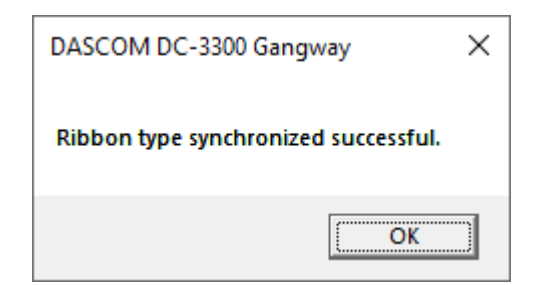

Open the DC-3300 Printer Driver Preferences -

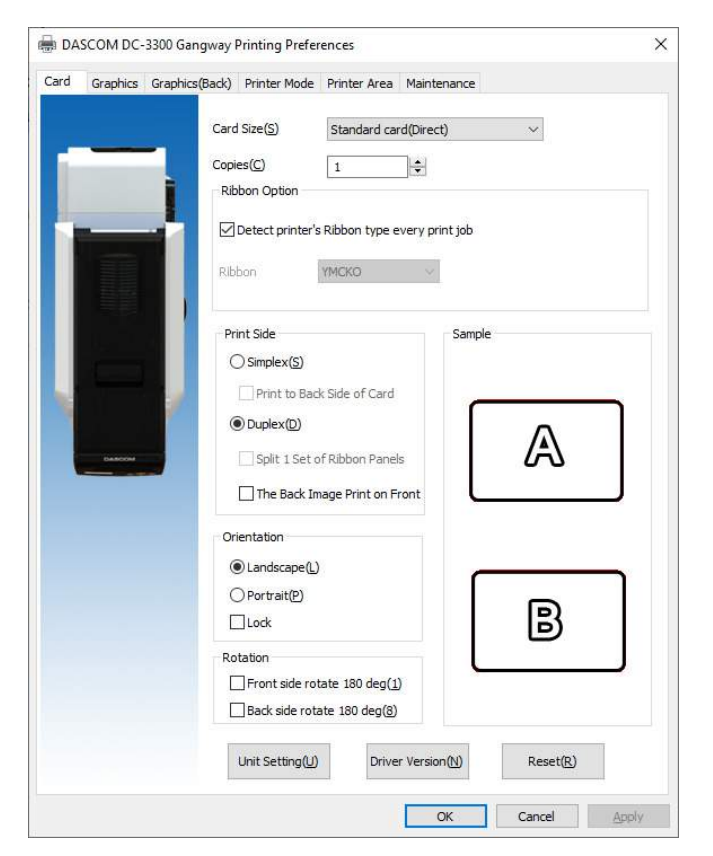

## Click on the **Graphics** tab

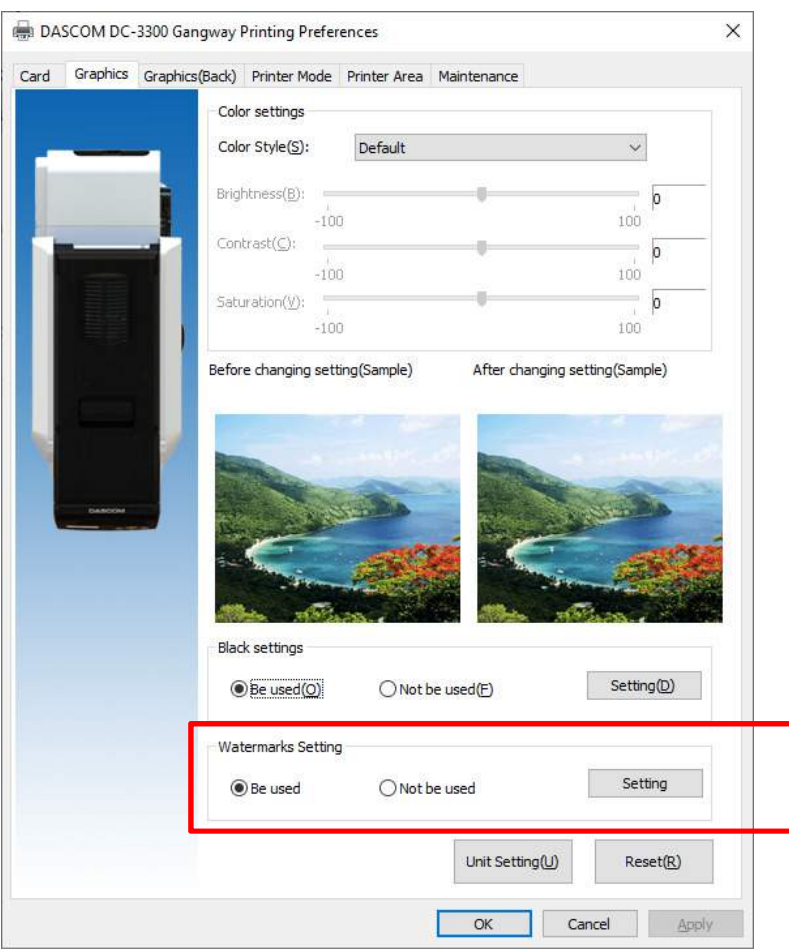

On the **Watermark Settings** parameter, make sure the "Be Used" selection is bulleted and click on the "Settings" button.

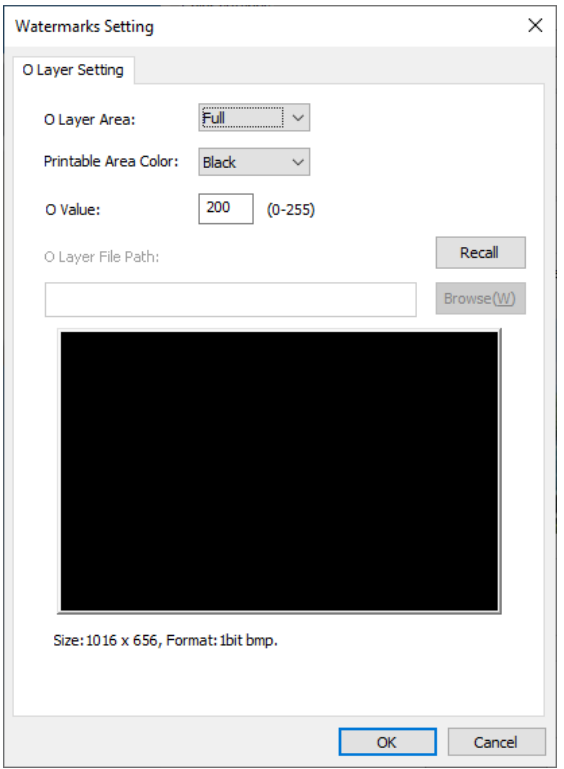

Change the "O Layer Area" setting from Full to From Bitmap.

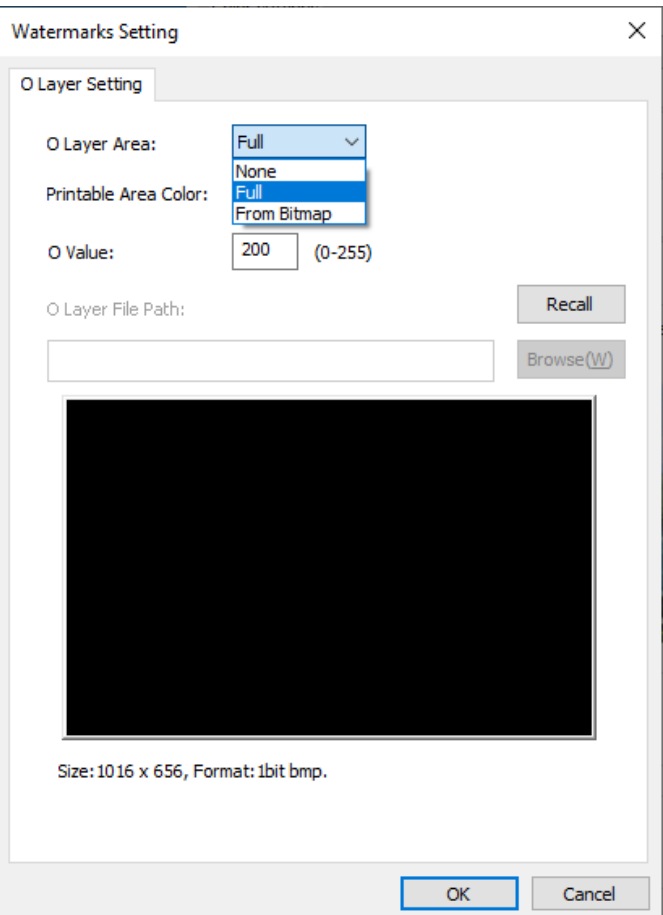

Select the **color** of the Watermark, which controls how the image will be laid out on the Overcoat layer. The O value determines how much intensity the watermark is. Then click on the BROWSE button to locate the desired Watermark –

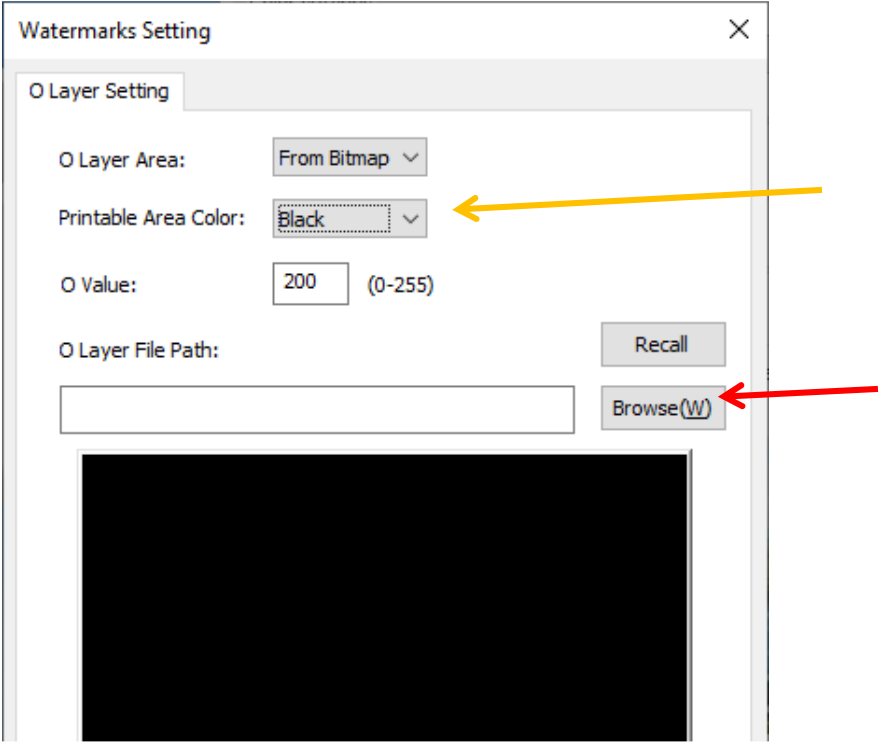

Select the Watermark you want to add then click OPEN –

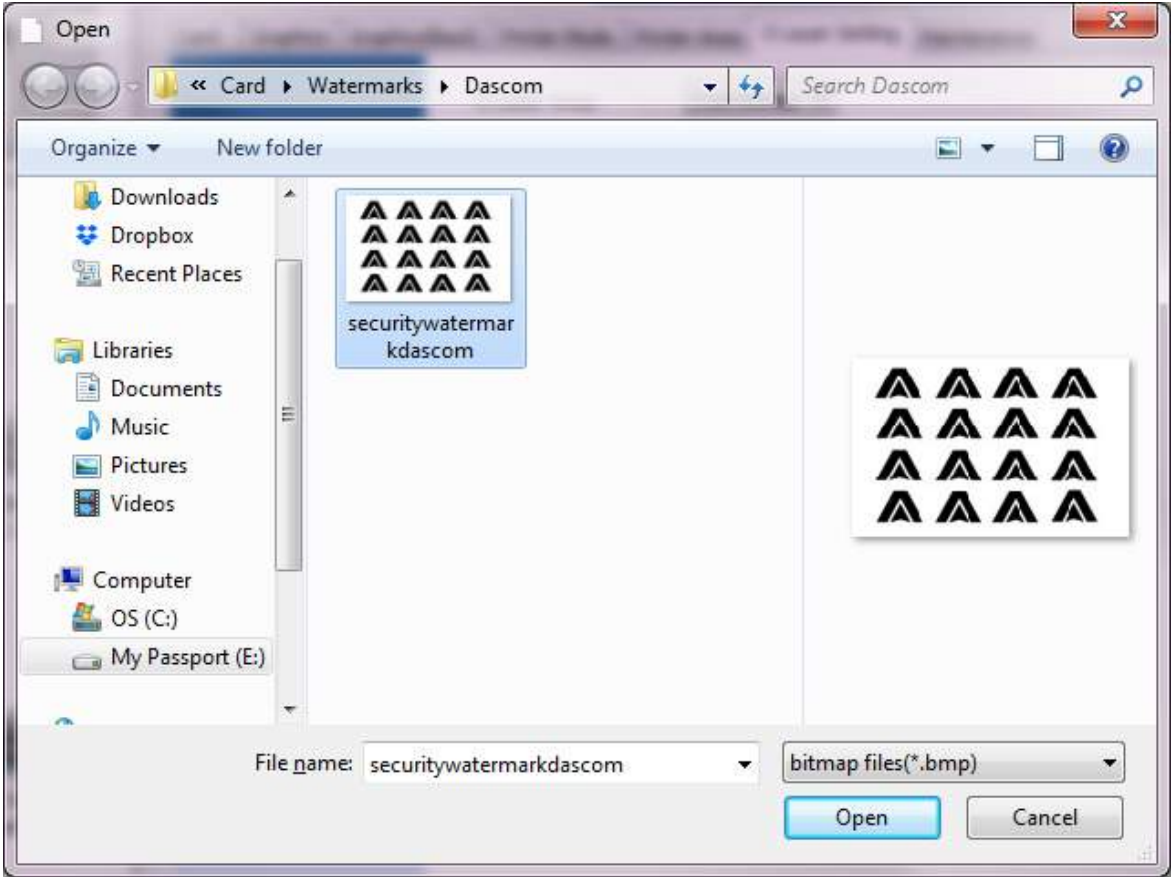

The Watermark should be visible in the Preview Window, click OK and now available to be printed onto the next card.

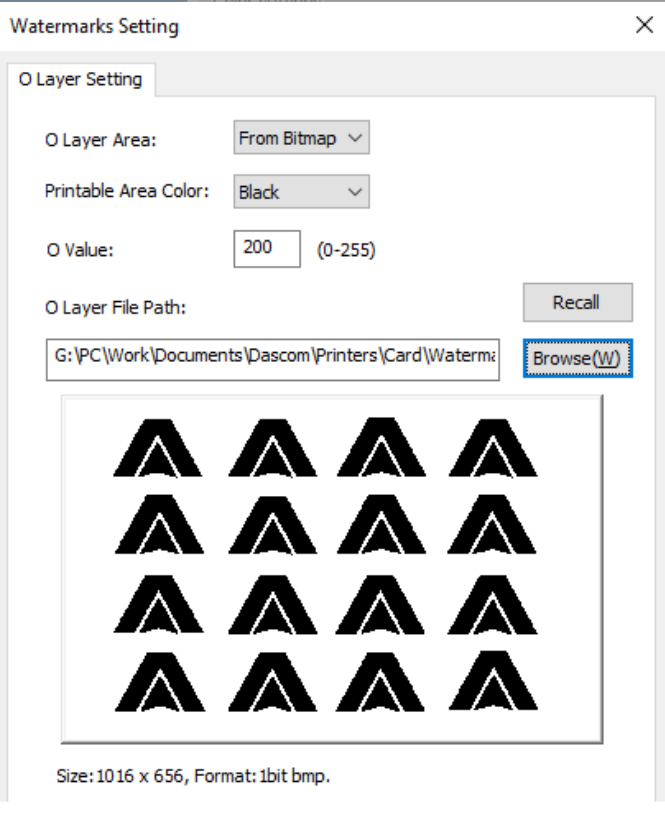

A Great feature to the DC-3300 Printer is two separate Watermarks can be applied if you're printing dual-sided Cards.

This can be accomplished by clicking on the **Graphics (Back)** tab and following the steps as above.

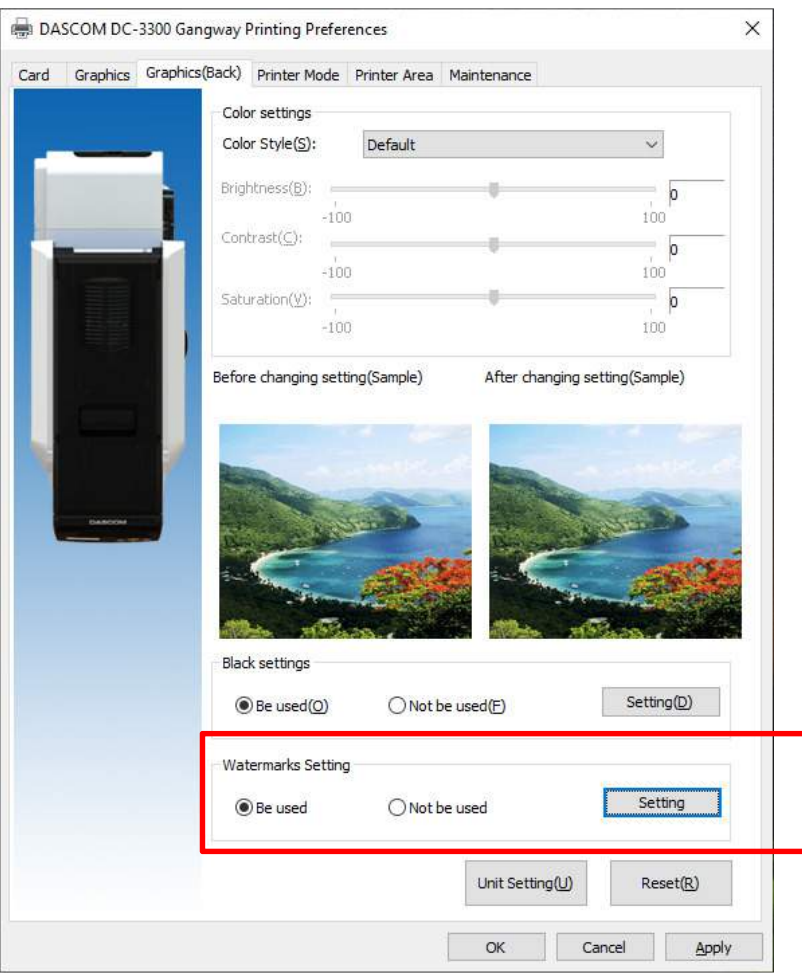

Set the settings like above but browse to your second different Watermark and click Open then OK to use it -

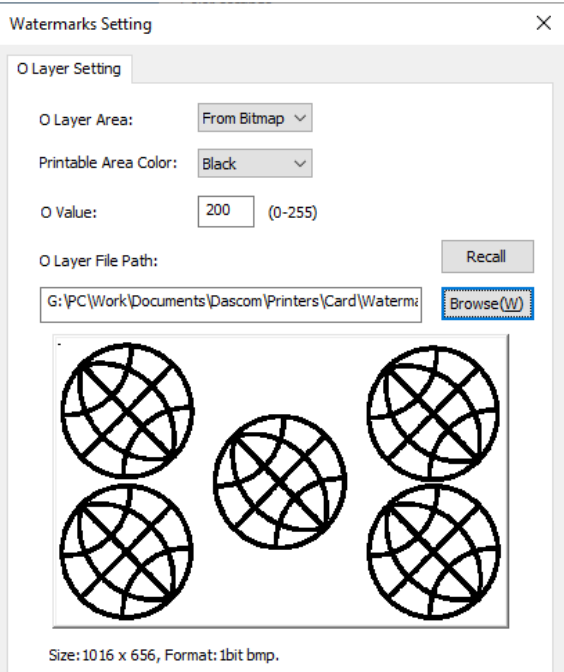

## Resulting in printing an output similar to this –

Front side -

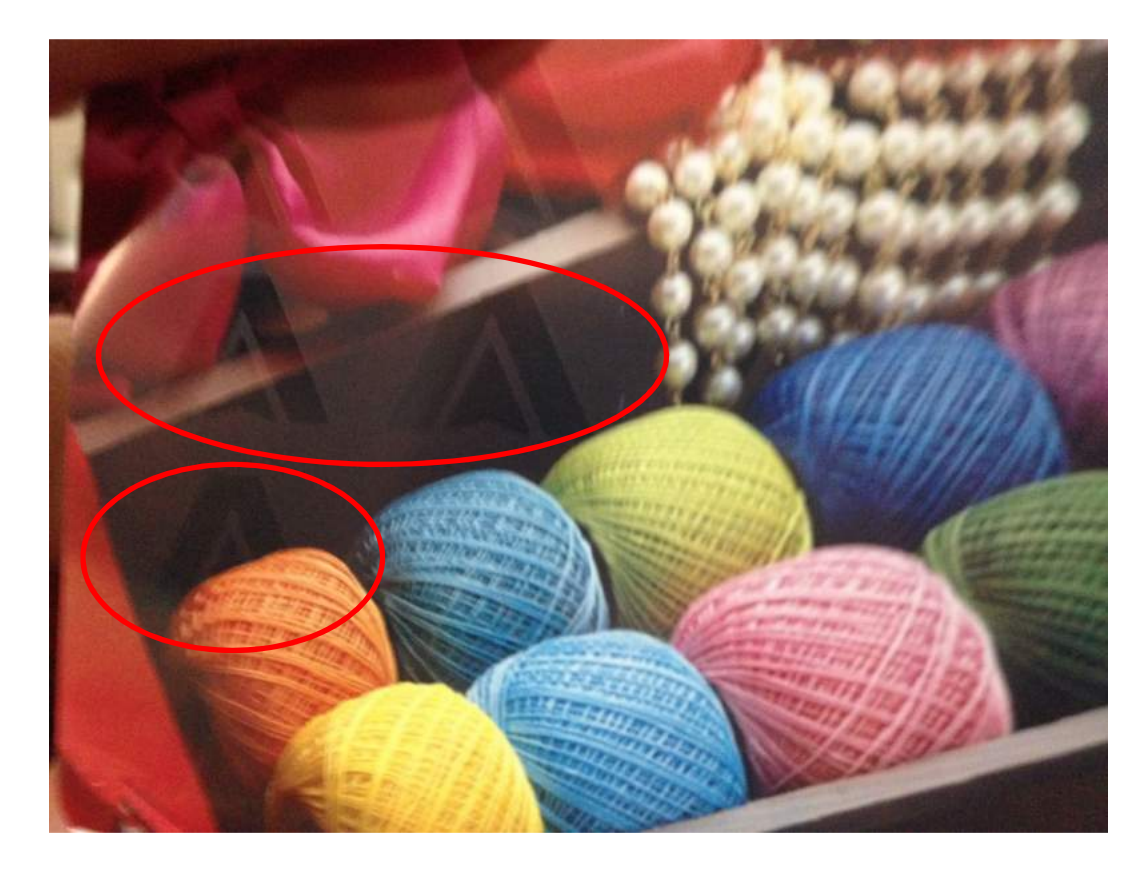

Back Side -

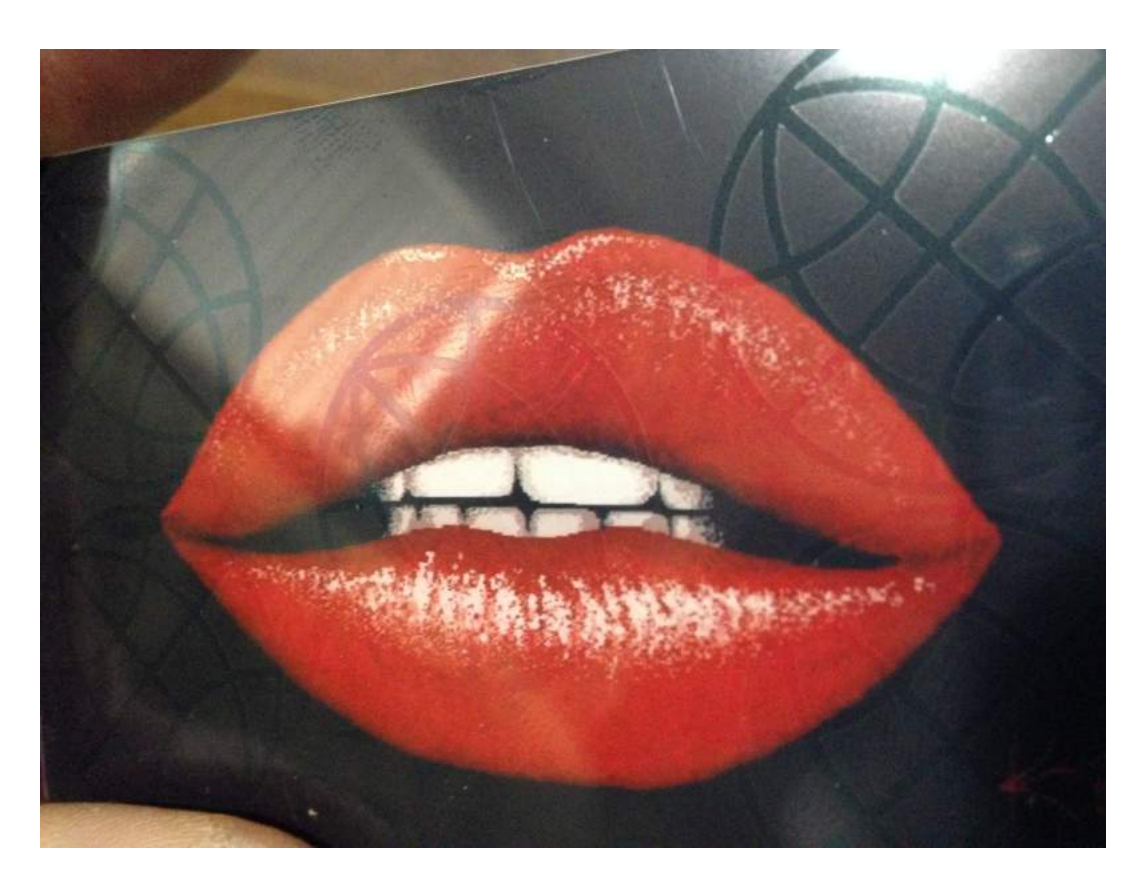